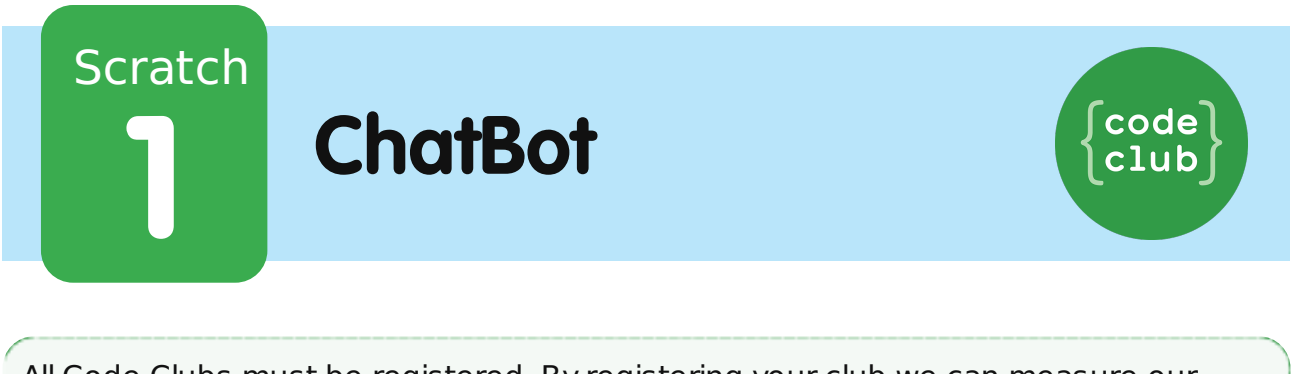

All Code Clubs must be registered. By registering your club we can measure our impact, and we can continue to provide free resources that help children learn to code. You can register your club at codeclubworld.org.

## **Introduktion**

Nu skal du lære hvordan du programmerer din egen talende robot!

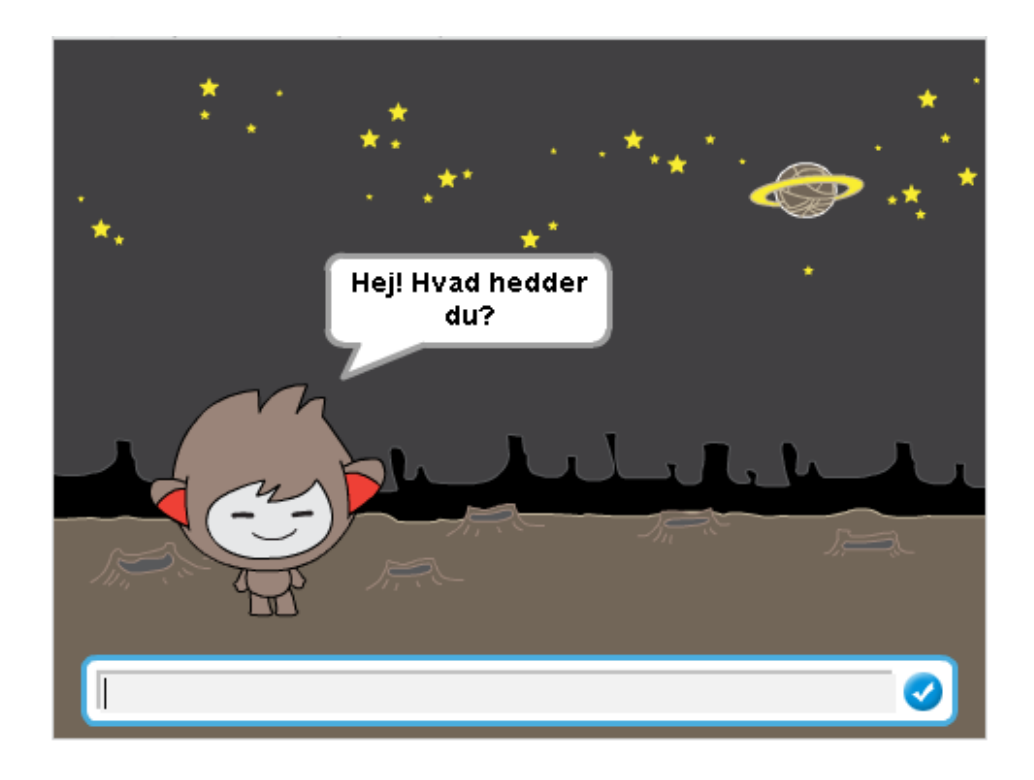

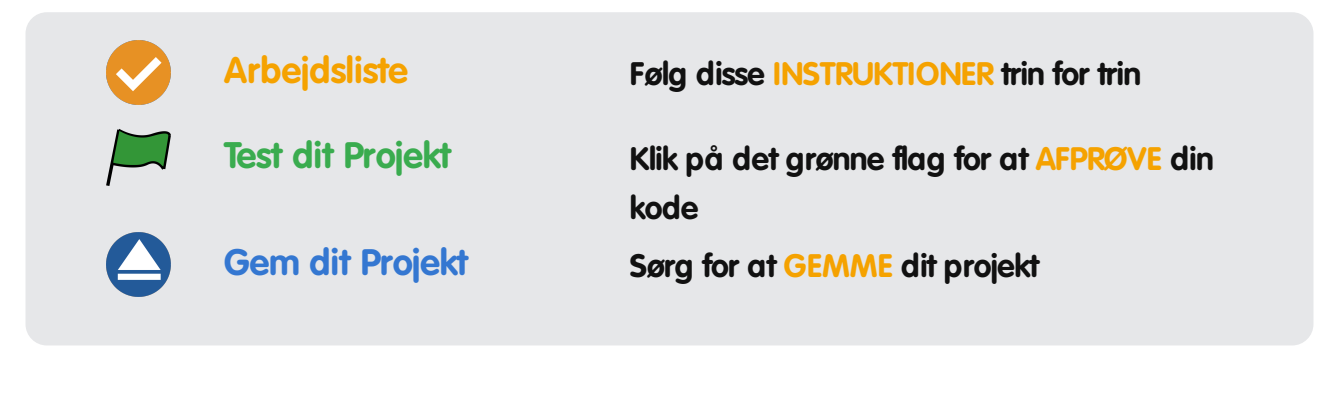

# **Trin 1: Din chatbot**

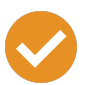

## **Arbejdsliste**

- Inden du begynder at lave din egen chatbot, så skal du beslutte dig for hvilken personlighed den skal have.
	- Hvad er dens navn?
	- Hvor bor den?
	- Er den glad? alvorlig? sjov? genert? venlig?
- Start et nyt Scratch projekt, og slet katte-spriten så dit projekt står tomt. Du kan finde Scratch redigeringsprogrammet online på jumpto.cc/scratch-new.
- Vælg en af disse sprite-figurer, og tilføj den til dit projekt:

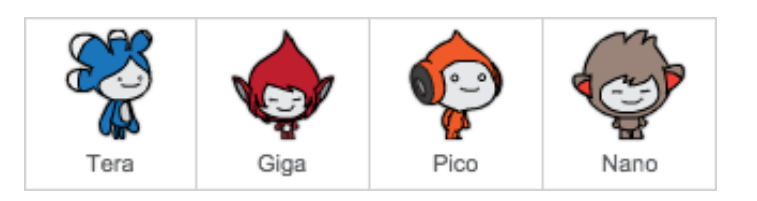

Vælg en baggrund som passer til din chatbot. Du kan vælge hvad du har lyst til, men her er et eksempel:

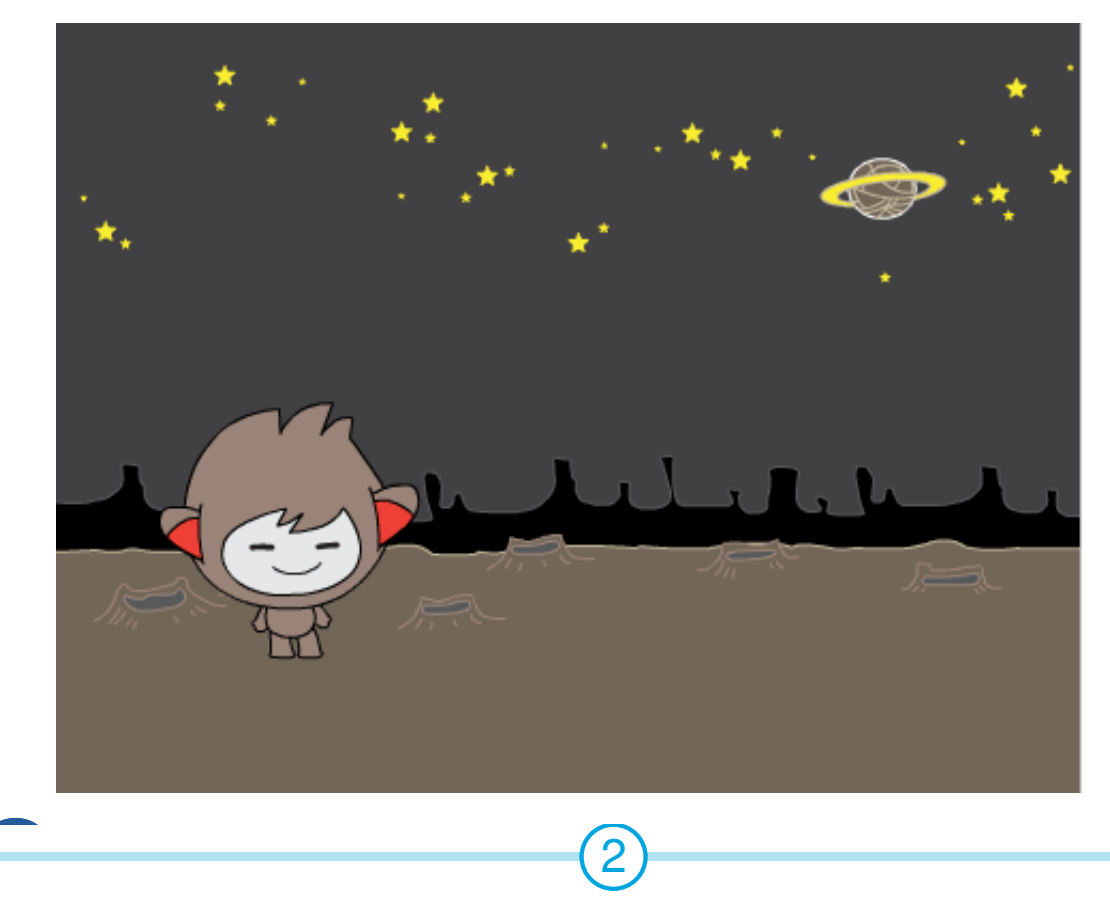

© Raspberry Pi Foundation. UK Registered Charity 1129409. These projects are for use outside the UK only. More information at **www.codeclubworld.org**. This coursework is developed on GitHub, at **www.github.com/CodeClub**.

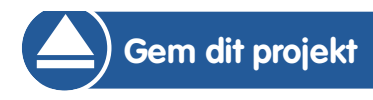

# **Trin 2: En talende chatbot**

Nu hvor du har en chatbot med sin egen personlighed, så lad os programmere den til at snakke med dig.

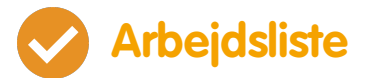

Klik på din chatbot og tilføj denne kode:

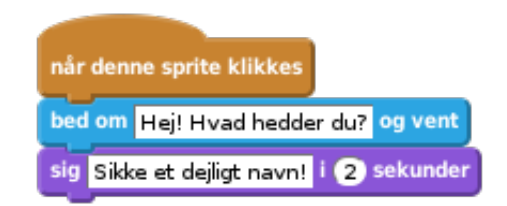

Klik på din chatbot for at afprøve den. Efter du er blevet spurgt om dit navn, så indtast det i boksen i bunden af scenen.

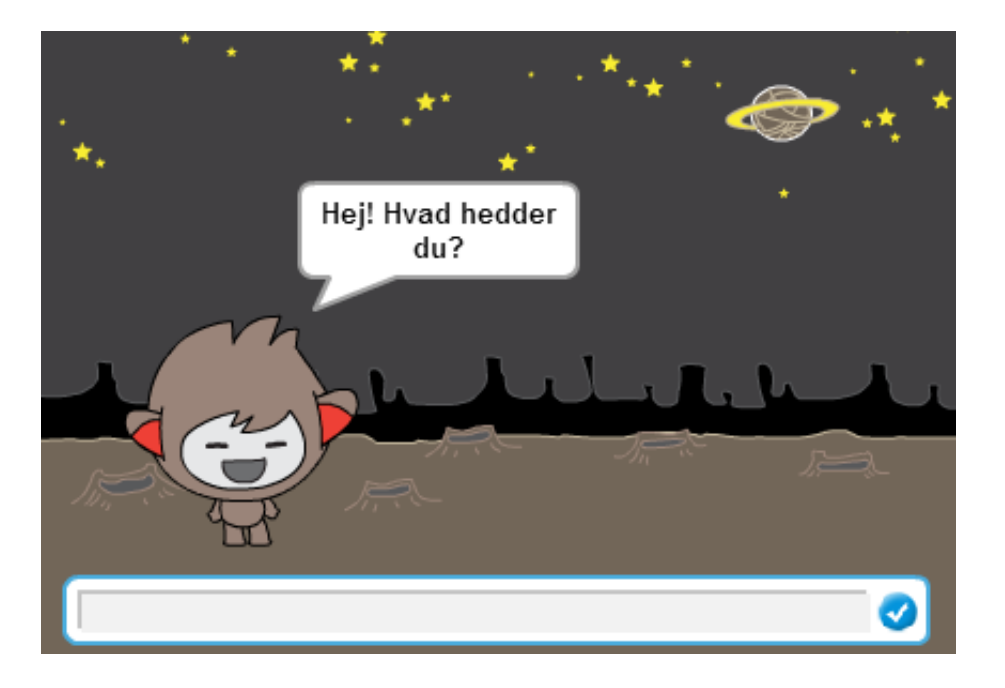

• Din chatbot svarer blot sikke et dejligt navn! hver gang. Du kan gøre din chatbots svar personlig ved at bruge

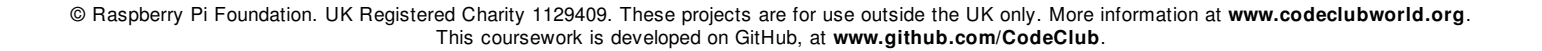

brugerens svar. Ændr koden for din chatbot-sprite, så den ser således ud:

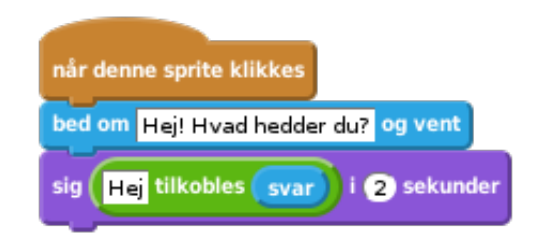

For at lave den sidste blok skal du først slæbe en grøn tilkobles blok hen på sig blokken.

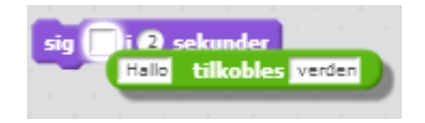

Du kan så ændre teksten Hallo til Hej, og slæbe den lyseblå svar blok (fra 'Registrering' sektionen) hen på teksten verden .

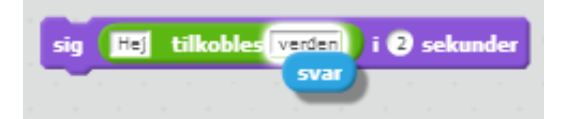

- Afprøv dit nye program. Virker det som du forventede? Kan du løse eventuelle problemer? (Hint: du kan prøve at tilføje et mellemrum et sted!)
- Måske du gerne vil opbevare brugerens navn i en variabel, så du kan bruge det senere. Lav en ny variabel du kalder navn . Hvis du har glemt hvordan du gør, så kan 'Balloons' projektet hjælpe dig.
- Den information, som du har indtastet, opbevares allerede i en speciel variabel, vi kalder svar . Gå til blokkene under Registrering og klik på svar blokken og sæt et flueben. Den gældende værdi i svar bør da vises oppe i venstre hjørne af scenen.
- Når du har lavet din nye variabel, så sørg for at koden for

din chatbot ser således ud:

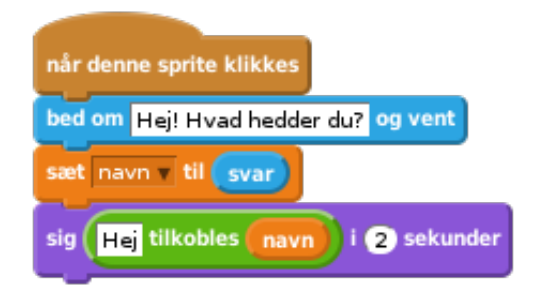

Hvis du tester dit program igen, så vil du se, at svaret er opbevaret i navn variablen, og vises i øverste venstre hjørne af scenen. navn variablen bør nu indeholde samme værdi som svar variablen.

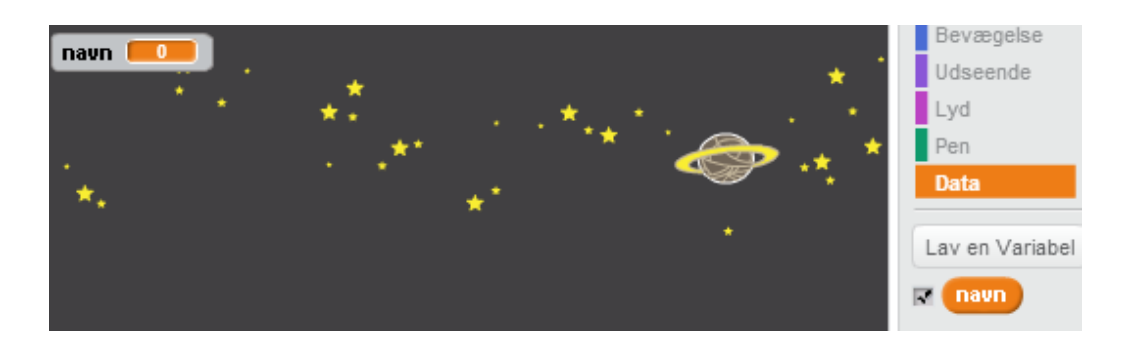

Hvis du foretrækker ikke at se variablerne på din scene, så skjul dem ved at klikke og fjerne fluebenene ud for variablernes navne under 'Scripts' fanen.

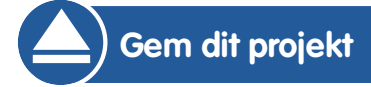

© Raspberry Pi Foundation. UK Registered Charity 1129409. These projects are for use outside the UK only. More information at **www.codeclubworld.org**. This coursework is developed on GitHub, at **www.github.com/CodeClub**.

## **Udfordring: Flere spørgsmål**

Programmér din chatbot til at stille et andet spørgsmål. Kan du opbevare svaret i en variabel?

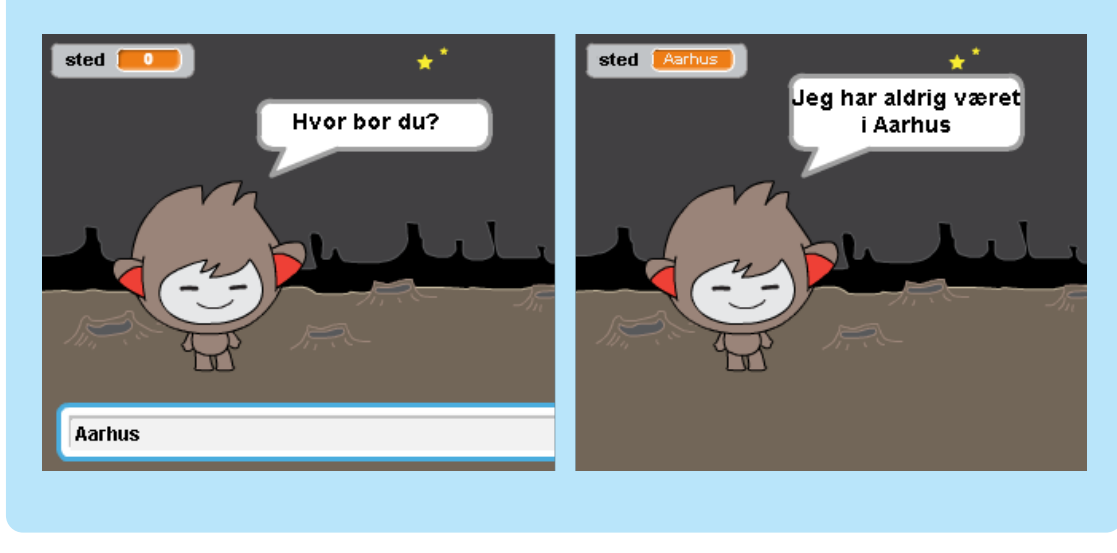

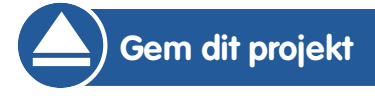

# **Trin 3: Lav beslutninger**

Du kan programmere din chatbot til at tage beslutninger baseret på brugerens respons.

- **Arbejdsliste**
- Lad os få din chatbot til at stille brugeren et spørgsmål som rækker til et ja eller nej svar. Her er et eksempel, men du kan ændre spørgsmålet, hvis du har lyst:

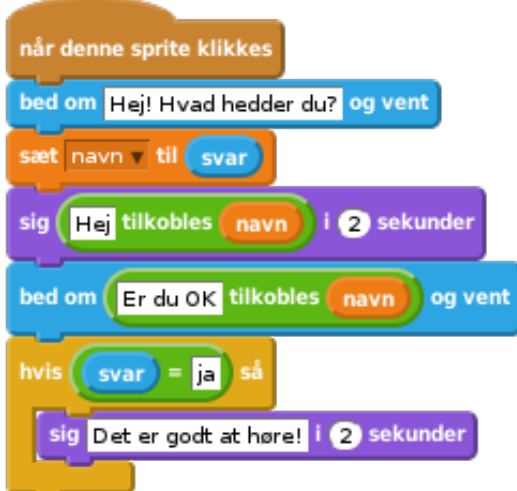

Læg mærke til, at nu hvor du har gemt brugerens navn i en variabel, så kan du bruge det så meget du har lyst til.

- For at teste programmet ordenligt, så skal du teste det to gange - én gang, hvor du taster nej som dit svar, og én gang hvor du taster ja . Du bør kun få en respons fra din chatbot **hvis** du svarer ja.
- Problemet med din chatbot er, at den ikke giver et svar hvis brugeren svarer nej . Dette kan du løse ved at ændre hvis blokken til en hvis/ellers blok, sådan at din kode nu ser således ud:

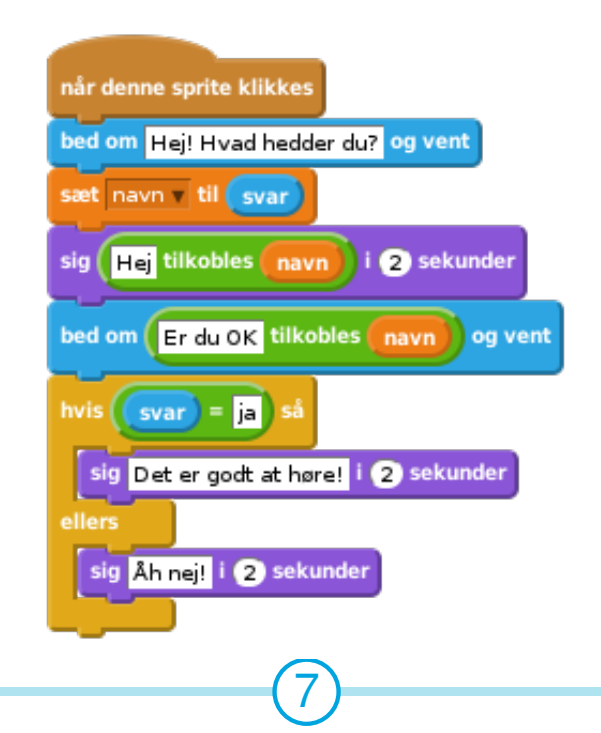

© Raspberry Pi Foundation. UK Registered Charity 1129409. These projects are for use outside the UK only. More information at **www.codeclubworld.org**. This coursework is developed on GitHub, at **www.github.com/CodeClub**.

Hvis du tester din kode, så vil du se at du nu får et svar, når du svarer ja eller nej . Din chatbot bør besvare ja med Det er godt at høre! og besvare alt andet med Åh nej! , hvis du ikke taster ja .

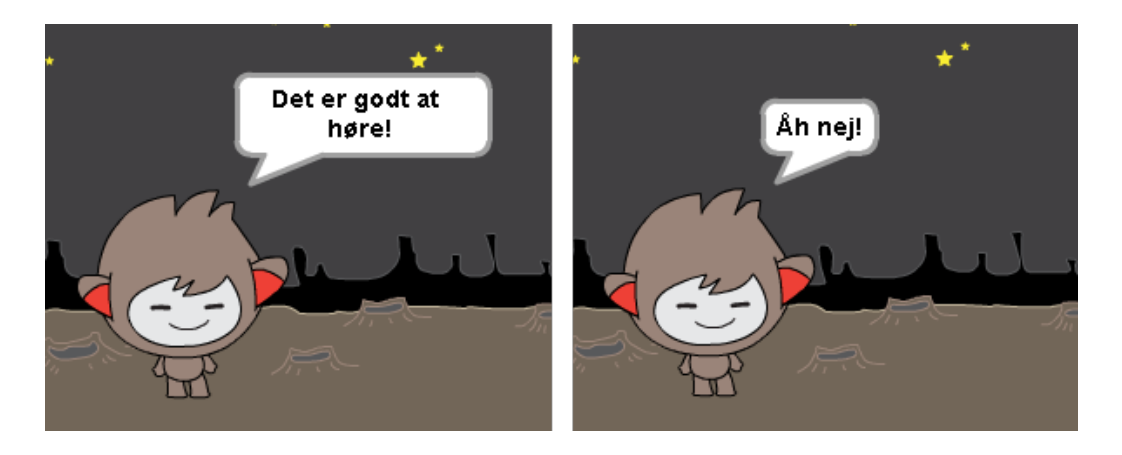

• Du kan putte hvilken som helst kode indeni en hvis eller ellers blok, ikke kun kode som får din chatbot til at tale. Du kan fx også skifte chatbottens kostume så det matcher dens svar.

Hvis du tager et kig på din chatbots kostumer, så vil du måske se at der er flere end én. (Hvis ikke, så kan du altid tilføje flere selv!)

© Raspberry Pi Foundation. UK Registered Charity 1129409. These projects are for use outside the UK only. More information at **www.codeclubworld.org**. This coursework is developed on GitHub, at **www.github.com/CodeClub**.

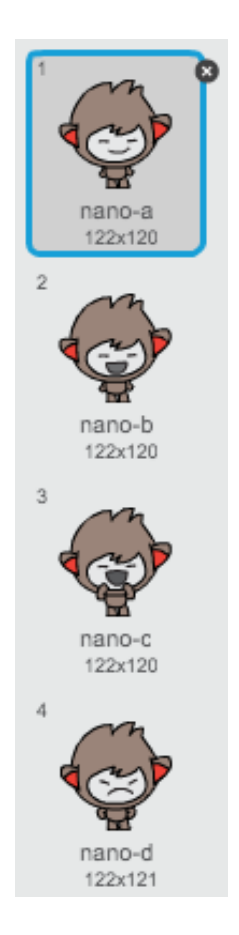

Du kan bruge disse kostumer, som del af din chatbots respons, ved at tilføje denne kode:

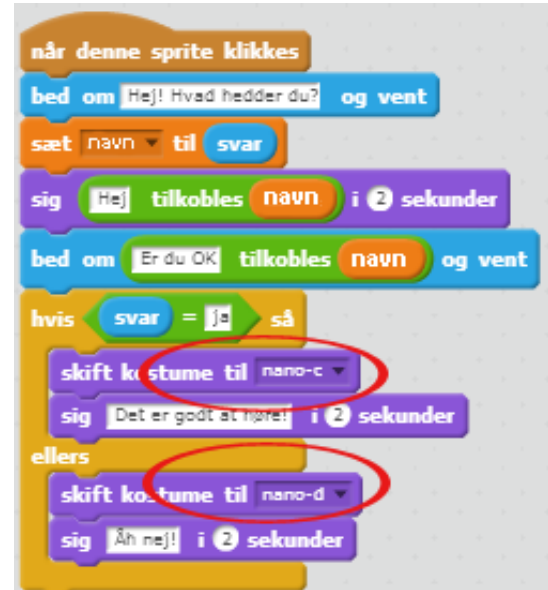

Afprøv dit program. Nu bør se at chatbottens ansigt ændrer sig afhængig af, hvilket svar du giver.

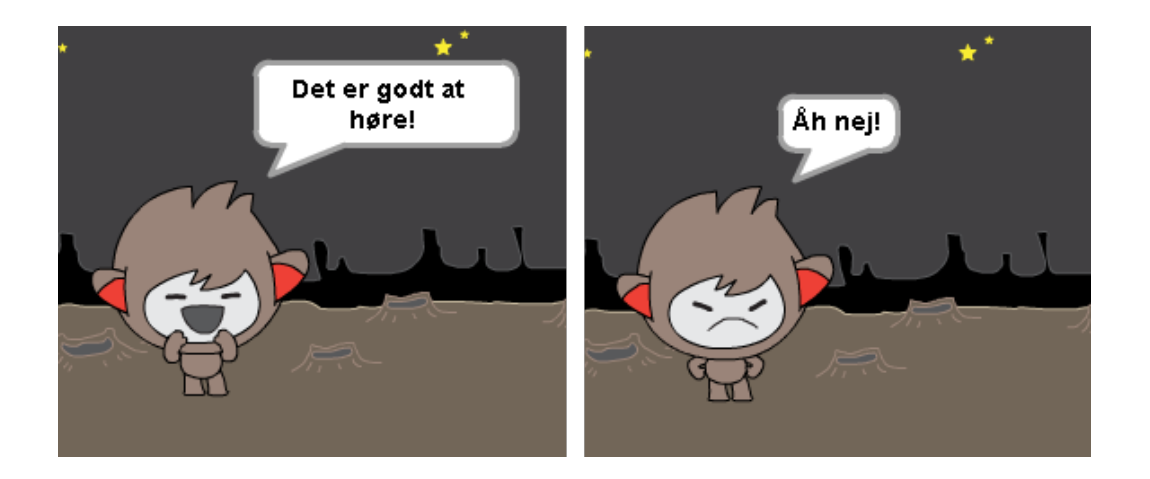

#### **Gem dit projekt**

#### **Udfordring: Flere beslutninger**

Programmér din chatbot til at stille et andet spørgsmål et spørgsmål med et ja eller nej svar. Kan du få din chatbot til at respondere på dit svar?

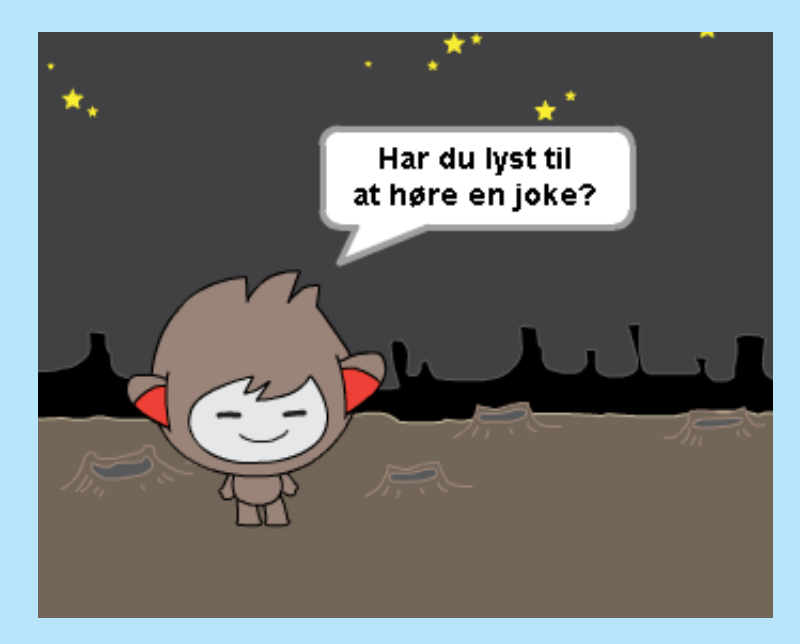

### **Gem dit projekt**

# **Trin 4: Ændre sted**

© Raspberry Pi Foundation. UK Registered Charity 1129409. These projects are for use outside the UK only. More information at **www.codeclubworld.org**. This coursework is developed on GitHub, at **www.github.com/CodeClub**.

Du kan også programmere din chatbot til at ændre hvor den befinder sig.

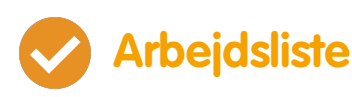

Tilføj en anden baggrund til din scene, for eksempel 'moon' (måne) baggrunden.

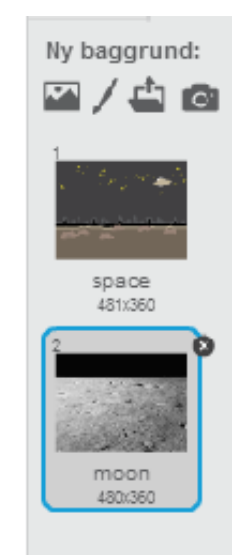

Du kan nu programmere din chatbot til at ændre dens omgivelser ved at tilføje denne kode til din chatbot:

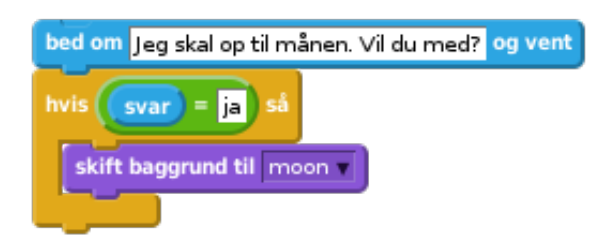

Du er også nødt til at sørge for, at din chatbot er udenfor, når du begynder at tale med den. Tilføj denne kode til begyndelsen af koden til din chatbot:

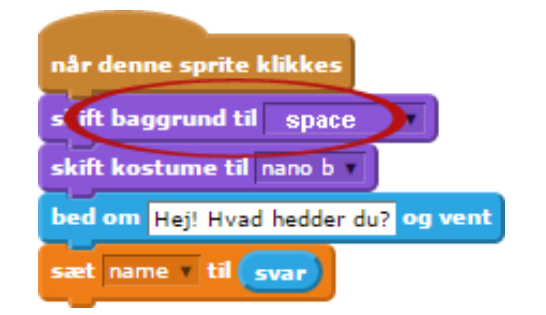

Test dit program og svar ja når du bliver spurgt, om du har lyst til at tage med på månen. Du bør se at chatbottens omgivelser har ændret sig.

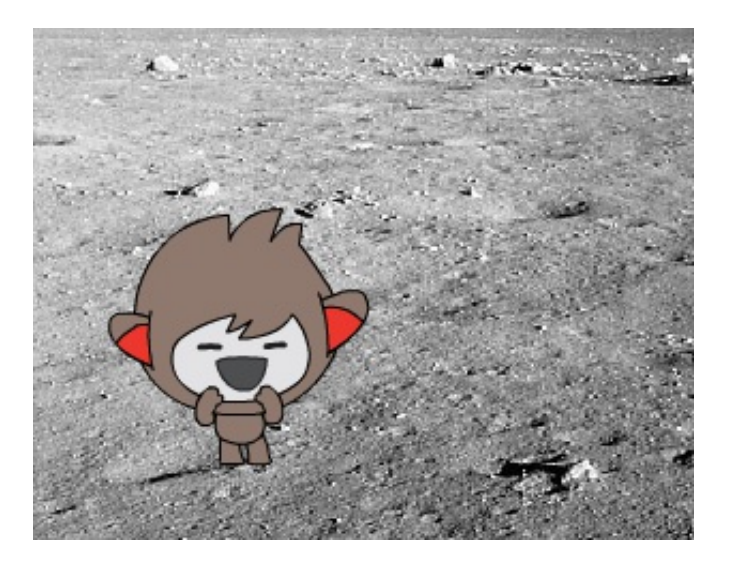

- Ændrer din chatbots omgivelser sig, hvis du taster nej ? Hvad hvis du taster Jeg er ikke sikker ?
- · Du kan også tilføje denne kode til din hvis blok for at få din chatbot til at hoppe op og ned 4 gange hvis svaret er ja :

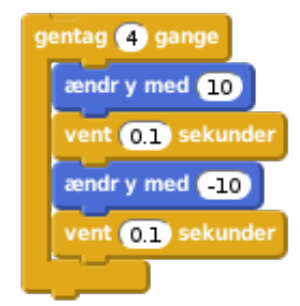

© Raspberry Pi Foundation. UK Registered Charity 1129409. These projects are for use outside the UK only. More information at **www.codeclubworld.org**. This coursework is developed on GitHub, at **www.github.com/CodeClub**.

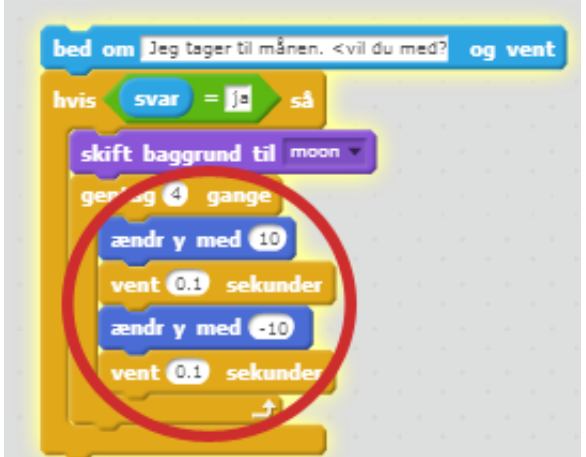

Test din kode igen. Hopper din chatbot op og ned, når du svarer ja ?

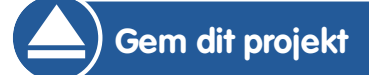

## **Udfordring: Lav din egen chatbot**

Brug hvad du har lært indtil videre til at færddiggøre din interaktive robot. Her er nogle idéer:

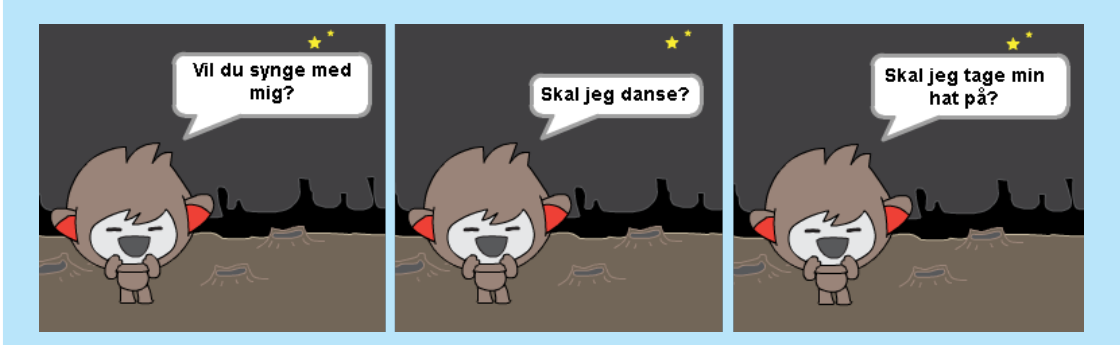

Når hvor du har lavet din chatbot færdig, så få dine venner til at føre en samtale med den! Kan de lide personligheden? Oplevede de nogen problemer?

## **Gem dit projekt**